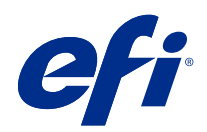

# Fiery FreeForm Create

© 2022 Electronics For Imaging, Inc. Informace obsažené v této publikaci jsou zahrnuty v Právní oznámení pro tento produkt.

## Obsah

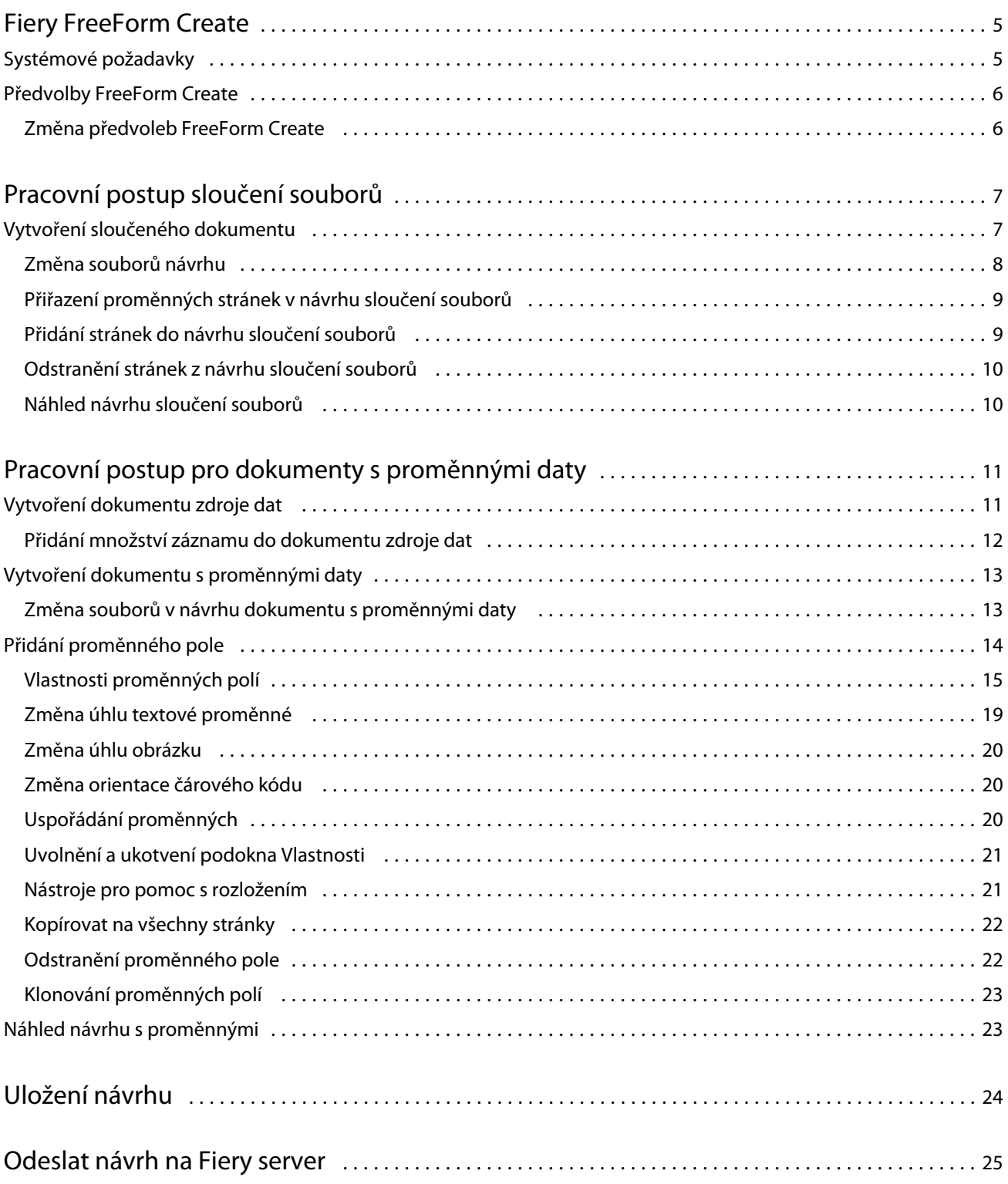

#### Fiery FreeForm Create Obsah 4

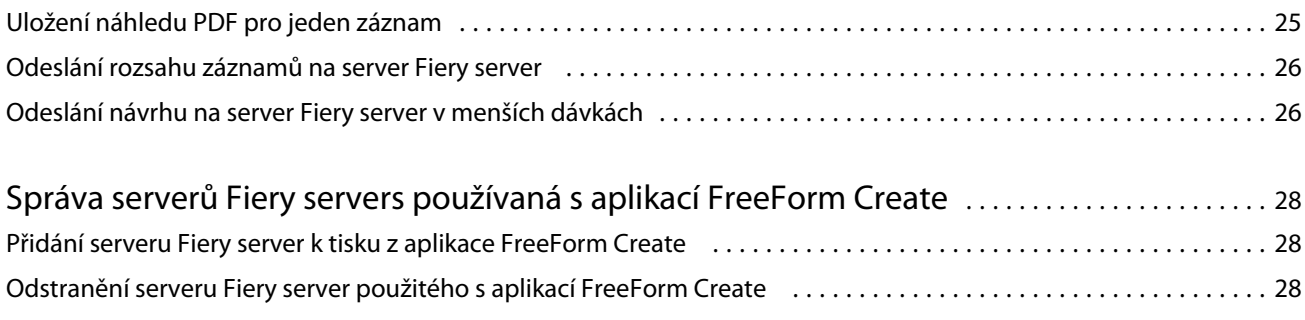

## <span id="page-4-0"></span>Fiery FreeForm Create

Fiery FreeForm Create je samostatná aplikace pro vytváření proměnných dat postavená na technologii Fiery FreeForm pro tisk proměnných dat (VDP).

Poznámka: Výraz "FreeForm Create" v tomto dokumentu označuje Fiery FreeForm Create.

S aplikací FreeForm Create vytváříte úlohy tisku proměnných dat (VDP) v přehledném grafickém prostředí.

Úlohy VDP kombinují sadu hlavních prvků, které jsou společné ve všech kopiích dokumentu, a sadu variabilních prvků, které mezi jednotlivými kopiemi mění.

Tímto způsobem lze vytvořit personalizovanou komunikaci, například brožuru, která zákazníky osloví jménem a obsahuje další osobní údaje získané z databáze. Prvky na pozadí, ilustrace a bloky textu, které se mezi jednotlivými kopiemi brožury nemění, jsou hlavní prvky. Názvy a další informace specifické pro zákazníky jsou variabilní prvky.

FreeForm Create využívá dva různé pracovní postupy, které umožňují snadné přizpůsobení úloh VDP.

V pracovním postupu sloučení souborů můžete sloučit předlohový dokument s proměnným dokumentem a vytvořit vlastní tiskovou komunikaci pomocí intuitivního grafického rozhraní.

V pracovním postupu pro dokumenty s proměnnými daty sloučíte předlohový dokument s proměnnými přímo ze zdrojové tabulky dat a vytvoříte vlastní tiskovou komunikaci bez nutnosti nejprve vytvořit samostatný proměnný dokument a bez nutnosti samostatné aplikace pro vytvoření proměnných dat.

## Systémové požadavky

Toto jsou minimální požadavky na spuštění aplikace FreeForm Create.

#### **macOS**

- **•** Mac OS X 10.14 a novější
- **•** Doporučeno 4 GB paměti RAM nebo více
- **•** 7 GB volného místa na pevném disku
- **•** Minimální rozlišení obrazovky: 1280x1024

#### **Windows**

- **•** Microsoft Windows 10 64bitový nebo novější
- **•** Windows Server 2016 64bitový, Windows Server 2019 a Windows Server 2022
- **•** Procesor Intel Core i3 nebo vyšší
- **•** Doporučeno 4 GB paměti RAM nebo více
- <span id="page-5-0"></span>**•** 16 GB volného místa na pevném disku
- **•** Minimální rozlišení obrazovky: 1280x1024

#### **Podpora tisku v systému Fiery**

FreeForm Create je podporován pro systémový software Fiery FS150 a novější.

#### **Fiery API**

Aplikace FreeForm Create vyžaduje k tisku instalaci rozhraní Fiery API na připojených serverech Fiery servers. Další informace o aplikaci Fiery API najdete na adrese<http://resources.efi.com/ffc/api> .

## Předvolby FreeForm Create

Nastavení předvoleb, například jazyk, formát data a času a jednotky měření, můžete změnit v rámci FreeForm Create.

### **Změna předvoleb FreeForm Create**

- **1** Chcete-li změnit nastavení předvoleb, vyberte tlačítko Předvolby v okně Vytvořit.. V nabídce Předvolby můžete změnit následující:
	- **•** Jazyk: Vyberte výchozí jazyk, který chcete použít pro FreeForm Create.
	- **•** Měřící jednotka: Vyberte pixely, milimetry, palce, centimetry nebo body jako výchozí měřící jednotku.
	- **•** Formát data: Vyberte výchozí formát pro zobrazení měsíce, dne a roku pro datum.
	- **•** Formát času: Vyberte výchozí formát pro zobrazení hodin, minut, sekund a AM nebo PM pro daný čas.
- **2** Klikněte na Ok.

## <span id="page-6-0"></span>Pracovní postup sloučení souborů

V aplikaci FreeForm Create pracovní postup sloučení souborů slučuje předlohový dokument s proměnným dokumentem.

Pracovní postup sloučení souborů kombinuje předlohový a proměnný dokument PDF a vytvoří jednu úlohu VDP k tisku na serveru Fiery Server pomocí technologie proměnných dat FreeForm. S nástrojem FreeForm Create můžete soubory sloučit pomocí grafického rozhraní a zkontrolovat konečný vzhled VDP úlohy.

Tento pracovní postup je ideální pro stávající uživatele nástroje Enhanced FreeForm (prostřednictvím vlastností úlohy v nástroji Command WorkStation), kteří chtějí sloučit předlohové a proměnné dokumenty ve vizuálním a intuitivním uživatelském prostředí.

## Vytvoření sloučeného dokumentu

FreeForm Create sloučí předlohový dokument s proměnným dokumentem podle vašich specifikací a vytvoří soubor FreeForm, který lze vytisknout na serverech Fiery servers.

Berte ohled na následující.

- **•** Hlavní dokument musí být ve formátu .pdf.
- **•** Proměnný dokument musí být ve formátu .pdf.
- **1** V části Vytvořit klikněte na možnost Sloučení dokumentů.
- **2** Vyberte předlohový dokument:
	- **•** Klikněte na Procházet, poté vyhledejte a označte předlohový dokument; nebo
	- **•** Přetáhněte předlohový dokument na určenou oblast okna Vyberte předlohový dokument.

**Poznámka:** Předlohový dokument musí být ve formátu PDF. Zobrazí se první stránka předlohového dokumentu.

- **3** Pokud vyberete nesprávný soubor:
	- **•** Klikněte na Změnit a vyhledejte správný soubor, nebo
	- **•** Klikněte na Odebrat a výběr se zruší.
- **4** Klikněte na tlačítko Další.
- **5** Vyberte proměnný dokument:
	- **•** Klikněte na Procházet, poté vyhledejte a označte proměnný dokument, nebo
	- **•** Přetáhněte proměnný dokument na určenou oblast okna Vyberte proměnný dokument.

<span id="page-7-0"></span>**Poznámka:** Proměnný dokument musí být ve formátu PDF. Zobrazí se první stránka proměnného dokumentu.

- **6** Pokud vyberete nesprávný soubor:
	- **•** Klikněte na Změnit a vyhledejte správný soubor, nebo
	- **•** Klikněte na Odebrat a výběr se zruší.
- **7** Klikněte na tlačítko Vytvořit.
- **8** Přiřazení předlohových a proměnných stránek do sloučeného dokumentu.
- **9** Uložte sloučený dokument, nebo jej odešlete k tisku do serveru Fiery server.

## **Změna souborů návrhu**

Změňte předlohový nebo proměnný soubor použitý v návrhu sloučení souborů.

Návrh sloučení souborů obsahuje předlohový soubor a proměnný soubor. Můžete chtít změnit předlohový soubor použitý v souboru pro vzhled hromadné korespondence bez nutnosti změnit proměnný soubor, nebo můžete chtít změnit proměnný soubor ale nikoli předlohový soubor, protože potřebujete aktualizovat proměnné informace pro nové adresáty.

### **Změna předlohového souboru**

**1**

V podokně Návrh pro předlohový soubor klikněte na  $\mathcal{O}$ 

- **2** Klikněte na Změnit.
- **3** Vyhledejte a vyberte požadovaný předlohový soubor a pak klikněte na OK.

**Poznámka:** Předlohový soubor musí být ve formátu PDF.

### **Změna proměnného souboru**

**1**

V podokně Návrh pro proměnný soubor klikněte na  $\bigcirc$ 

- **2** Klikněte na Změnit.
- **3** Vyhledejte a vyberte požadovaný proměnný soubor a pak klikněte na OK.

**Poznámka:** Proměnný soubor musí být ve formátu PDF.

## <span id="page-8-0"></span>**Přiřazení proměnných stránek v návrhu sloučení souborů**

Přiřazení konkrétních proměnných stránek ke konkrétním předlohovým stránkám v pracovním postupu sloučení souborů.

Berte ohled na následující:

Vyžadují se hlavní dokument a proměnný dokument.

Zkontrolujte, zda má sloučený dokumentu správný počet stránek a zda jsou stránky ve správném pořadí.

- **1** Otevřete nebo vytvořte návrh sloučení souborů.
- **2** Nastavte Počet proměnných stránek na záznam.

**Poznámka:** Počet proměnných stránek na záznam určuje, z kolika proměnných stránek se skládá VDP záznam.

- **3** Na panelu Proměnný dokument
	- **•** Přetáhněte stránku s proměnnou, kterou chcete přiřadit na sloučenou stránku, na pole Kombinované stránky na záznam, nebo
	- **•** Do pole Proměnná na sloučené stránce v podokně Kombinované stránky na záznam zadejte číslo proměnné stránky.

**Poznámka:** Sloučené stránky lze procházet pomocí navigačního panelu ve spodní části podokna Kombinované stránky na záznam.

**Poznámka:** Dostupné proměnné stránky lze procházet pomocí navigačního panelu v horní části podokna Proměnný dokument.

Zobrazí se aktualizovaná sloučená stránka.

**4** Podle potřeby opakujte krok a přiřaďte proměnné stránky.

**Poznámka:** Jednu proměnnou stránku lze přiřadit k více sloučeným stránkám.

## **Přidání stránek do návrhu sloučení souborů**

- **1** Otevřete nebo vytvořte návrh sloučení souborů.
- **2** Přidání stránky:
	- **•** V podokně Kombinované stránky na záznam klikněte pravým tlačítkem na stránku a vyberte možnost Přidat stránku před nebo Přidat stránku po.
	- V podokně Kombinované stránky na záznam vyberte stránku, klikněte na  $\textbf{+}$ a vyberte možnost Přidat stránku před nebo Přidat stránku po.
	- **•** V podokně Souhrn zvyšte počet Kombinovaných stránek na jeden záznam a přidejte tak stránky na konec návrhu sloučení souborů.
- **3** Vyberte novou stránku.

<span id="page-9-0"></span>**4** Přiřaďte nové stránce předlohovou nebo proměnnou stránku.

**Poznámka:** Chcete-li vložit prázdnou stránku, ponechte stránku předlohy a proměnnou stránku prázdné.

### **Odstranění stránek z návrhu sloučení souborů**

- **1** Otevřete nebo vytvořte návrh sloučení souborů.
- **2** Chcete-li odstranit stránku:
	- **•** V podokně Kombinované stránky na záznam klikněte pravým tlačítkem na stránku a vyberte možnost Odstranit.
	- **•** V podokně Kombinované stránky na záznam vyberte stránku a klikněte na .

### **Náhled návrhu sloučení souborů**

Před uložením nebo tiskem zkontrolujte výsledky pracovního postupu sloučení souborů proměnných a předlohových dokumentů.

- **1** Otevřete nebo vytvořte návrh sloučení souborů.
- **2** Klikněte na Náhled.
- **3** Pomocí kontrolního proužku ve spodní části podokna Náhled lze procházet jednotlivé stránky nebo záznamy návrhu sloučených souborů.

Stiskněte tlačítko a přetáhnutím můžete pohybovat kontrolním proužkem.

**4** Zkontrolujte náhled.

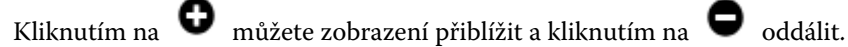

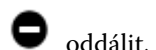

## <span id="page-10-0"></span>Pracovní postup pro dokumenty s proměnnými daty

V aplikaci FreeForm Create se při pracovním postupu pro dokumenty s proměnnými daty slučují informace z dokumentu zdroje dat s předlohovým dokumentem.

Pracovní postup pro dokumenty s proměnnými daty slučuje informace (včetně textu, čárových kódů a obrázků) obsažené v dokumentu zdroje dat s předlohovým dokumentem a vytváří úlohy VDP bez nutnosti vytvoření samostatného souboru proměnného dokumentu nebo použití samostatné aplikace pro zpracování proměnných dat.

Pomocí aplikace FreeForm Create můžete manipulovat s proměnnými a přidat do předlohy tolik informací, kolik chcete.

## Vytvoření dokumentu zdroje dat

Vytvoří dokument zdroje dat pro použití s pracovním postupem pro dokumenty s proměnnými daty v aplikaci FreeForm Create.

Nezapomeňte, že FreeForm Create podporuje pouze dokumenty zdroje dat ve formátech .xlsx, .xls nebo .csv. Chceteli vytvořit dokument zdroje dat pro použití s pracovním postupem pro dokumenty s proměnnými daty, použijte tabulkový procesor, který dokáže dokument uložit v podporovaném formátu.

V pracovním postupu pro dokumenty s proměnnými daty poskytuje dokument s proměnnými daty proměnné informace pro kombinovaný dokument.

- **1** V tabulkovém procesoru zadejte názvy proměnných do prvního řádku. Do každé buňky zadejte jeden název proměnné.
	- **•** První řádek tabulky slouží jako záhlaví sloupců a pojmenovává proměnná pole.
	- **•** Sloupce označují proměnné pole.
	- **•** Dokument zdroje dat s 10 sloupci bude mít 10 proměnných polí.
- **2** Při použití akcelerátorů souboru v prvním řádku označte typ obrázku a typ čárového kódu.

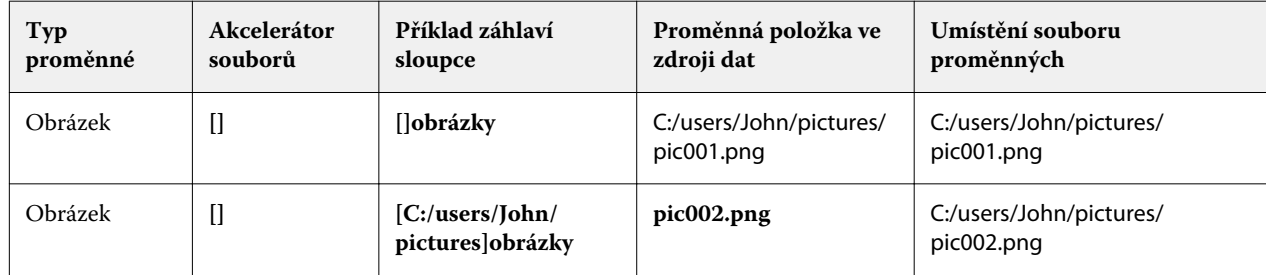

11

Fiery FreeForm Create Pracovní postup pro dokumenty s proměnnými daty 12

<span id="page-11-0"></span>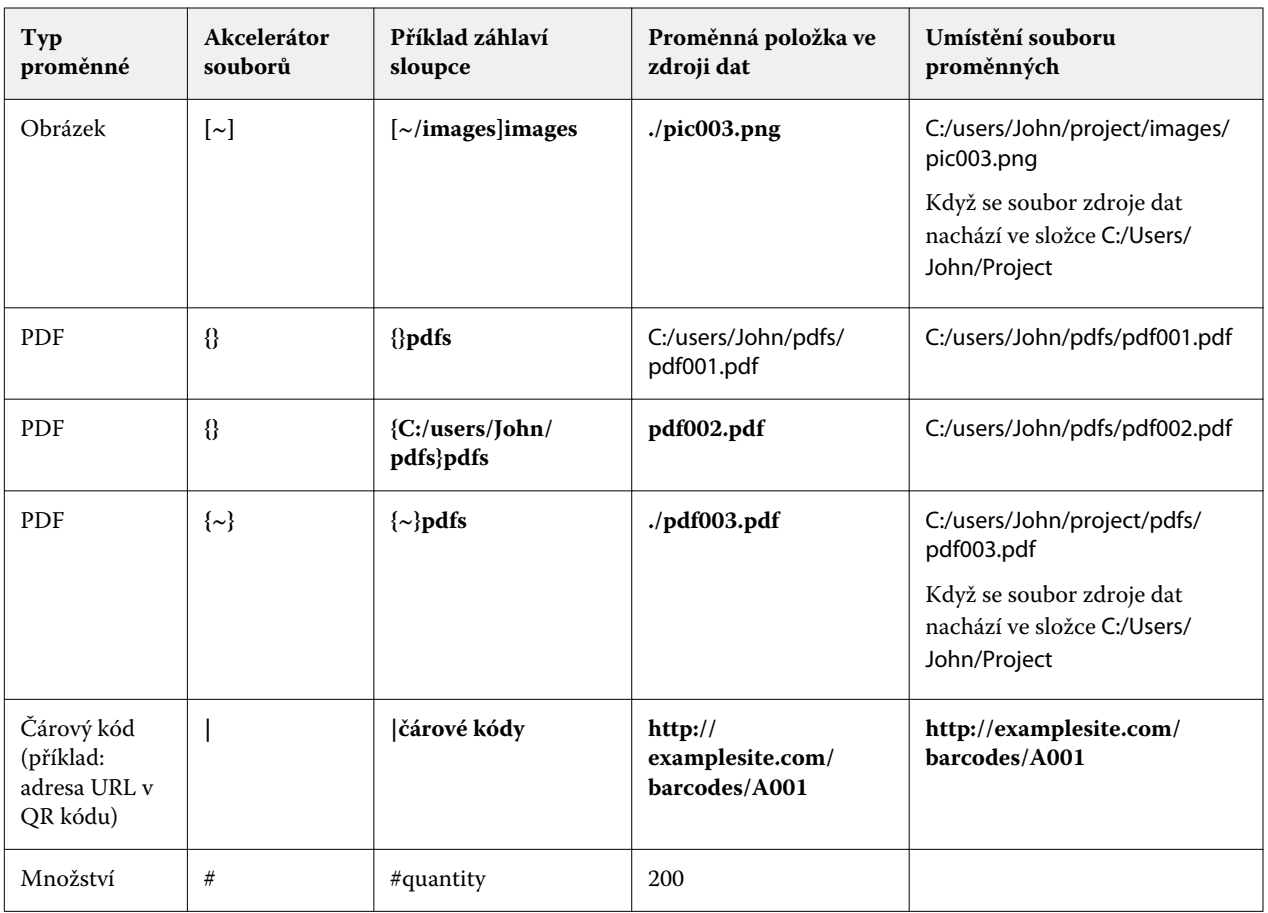

**3** Zadejte záznamy.

- **•** Každý řádek určuje proměnné pro jeden záznam.
- **•** Dokument zdroje dat s 10 řádky bude mít 10 záznamů.
- **4** Uložte soubor.

**Poznámka:** FreeForm Create vyžaduje, aby byl dokument zdroje dat ve formátech .xlsx, .xls nebo .csv.

## **Přidání množství záznamu do dokumentu zdroje dat**

Do dokumentu zdroje dat můžete přidat množství záznamu pro tisk většího počtu kopií záznamu při odesílání návrhu na server Fiery server z aplikace FreeForm Create. To může být užitečné při tisku některých úloh, například vizitek, kde potřebujete vytisknout mnoho kopií jednotlivých záznamů a podporu pracovních postupů vyřazování.

Nezapomeňte, že FreeForm Create podporuje pouze dokumenty zdroje dat ve formátech .xlsx, .xls nebo .csv.

- **1** V tabulkové aplikaci otevřete dokument zdroje dat.
- **2** Přidejte sloupec se záhlavím *#quantity*.
- **3** Do stejného sloupce zadejte počet kopií požadovaných pro každý záznam.
- **4** Uložte soubor.

## <span id="page-12-0"></span>Vytvoření dokumentu s proměnnými daty

Sloučením hlavního dokumentu se souborem zdroje dat vytvoříte soubor FreeForm, který lze vytisknout na serverech Fiery servers.

Berte ohled na následující.

- **•** Musíte použít předlohový dokument ve formátu .pdf.
- **•** Musíte použít dokument zdroje dat ve formátu .xlsx, .xls nebo .csv.
- **1** Nabídce Vytvořit klikněte na možnost Dokument s proměnnými daty.
- **2** Výběr předlohového dokumentu:
	- **•** Klikněte na Procházet, poté vyhledejte a označte předlohový dokument; nebo
	- **•** Přetáhněte předlohový dokument na určenou oblast okna Vyberte předlohový dokument.

Zobrazí se první strana předlohového dokumentu.

- **3** Pokud vyberete nesprávný soubor:
	- **•** Klikněte na Změnit a vyhledejte správný soubor, nebo
	- **•** Klikněte na Odebrat a výběr se odebere.
- **4** Klikněte na tlačítko Další.
- **5** Chcete-li vybrat dokument zdroje dat:
	- **•** Klikněte na Procházet a poté vyhledejte a vyberte dokument zdroje dat, nebo
	- **•** Přetáhněte dokument zdroje dat na příslušnou oblast v okně Vyberte dokument zdroje dat .

**Poznámka:** Dokument zdroje dat musí být ve formátu .xlsx, .xls nebo .csv. Zobrazí se proměnné uvedené v dokumentu zdroje dat.

- **6** Pokud vyberete nesprávný soubor, klikněte na Změnit a vyhledejte správný soubor.
- **7** Vyberte sloupce z dokumentu zdroje dat, které chcete použít jako proměnné.

**Poznámka:** V případě proměnných obrázků vyberte **a** a pro proměnné ve formě čárového kódu vyberte .

- **8** Klikněte na tlačítko Vytvořit.
- **9** Přidejte proměnné a podle potřeby je upravte.
- **10** Uložte dokument proměnných dat, nebo jej odešlete k tisku do serveru Fiery server.

## **Změna souborů v návrhu dokumentu s proměnnými daty**

Změňte předlohový soubor nebo soubor zdroje dat použitý v návrhu dokumentu s proměnnými daty.

<span id="page-13-0"></span>Návrh dokumentu s proměnnými daty kombinuje předlohový soubor a soubor zdroje dat a vytvoří výstup VDP. Můžete změnit, který soubor se použije v návrhu dokumentu s proměnnými daty, bez nutnosti změnit soubor zdroje dat. Chcete-li proměnné informace aktualizovat pro další adresáty, můžete změnit soubor zdroje dat bez nutnosti změnit předlohový soubor.

### **Upravit předlohu souborů**

- **1** V podokně Návrh klikněte pravým tlačítkem na stránku v předlohovém souboru.
- **2** Vyberte jednu z následujících možností:
	- **•** Chcete-li vložit dříve zkopírovanou stránku, vyberte Vložit.
	- **•** Chcete-li před vybranou stránku vložit prázdnou stránku, vyberte možnost Přidat stránku před.
	- **•** Chcete-li za vybranou stránku vložit prázdnou stránku, vyberte možnost Přidat stránku za.
	- **•** Chcete-li odebrat vybranou stránku z návrhu, vyberte možnost Odstranit stránku.

**Poznámka:** Předlohový soubor musí být ve formátu PDF.

### **Změna předlohového souboru**

**1**

V podokně Návrh pro předlohový soubor klikněte na  $\begin{bmatrix} \mathbb{C}\mathfrak{I} \end{bmatrix}$ 

- **2** Klikněte na Změnit.
- **3** Vyhledejte a vyberte požadovaný předlohový soubor a pak klikněte na OK.

**Poznámka:** Předlohový soubor musí být ve formátu PDF.

### **Změna zdroje dat**

**1**

V podokně Návrh pro zdroj dat klikněte na  $\bigcirc$ 

- **2** Klikněte na Změnit.
- **3** Vyhledejte a vyberte požadovaný soubor zdroje dat a pak klikněte na OK.

**Poznámka:** Dokument zdroje dat musí být ve formátu .xlsx, .xls nebo .csv.

## Přidání proměnného pole

Přidání proměnného pole na stránku v návrhu dokumentu s proměnnými daty.

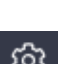

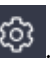

- <span id="page-14-0"></span>**1** Vytvořte nebo otevřete návrh dokumentu s proměnnými daty.
- **2** Pomocí navigačního panelu přejděte na stránku, kam chcete přidat proměnnou.
- **3** V podokně Návrh vyhledejte proměnné pole, které chcete přidat. Proměnné můžete prohledávát pomocí pole Hledat proměnná pole, které se nachází v podokně návrhu.
- **4** Klikněte na proměnnou a přetáhněte ji na požadované umístění na stránce.
- **5** Podle potřeby upravte vlastnosti proměnných v podokně Vlastnosti . Seznam vlastností proměnných naleznete v části Vlastnosti proměnného pole na straně 15 .

### **Vlastnosti proměnných polí**

Seznam různých vlastností proměnných polí, které lze použít při úpravě návrhu dokumentu s proměnnými daty

#### **Poznámka:**

Chcete-li vlastnosti proměnné zobrazit v samostatném okně, klikněte na Zrušit ukotvení vlastností ( $\Box$ ).

Kliknutím na Ukotvit vlastnosti ( $\Box$ ) ukotvíte vlastnosti proměnné jako podokno k pravé straně obrazovky.

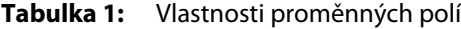

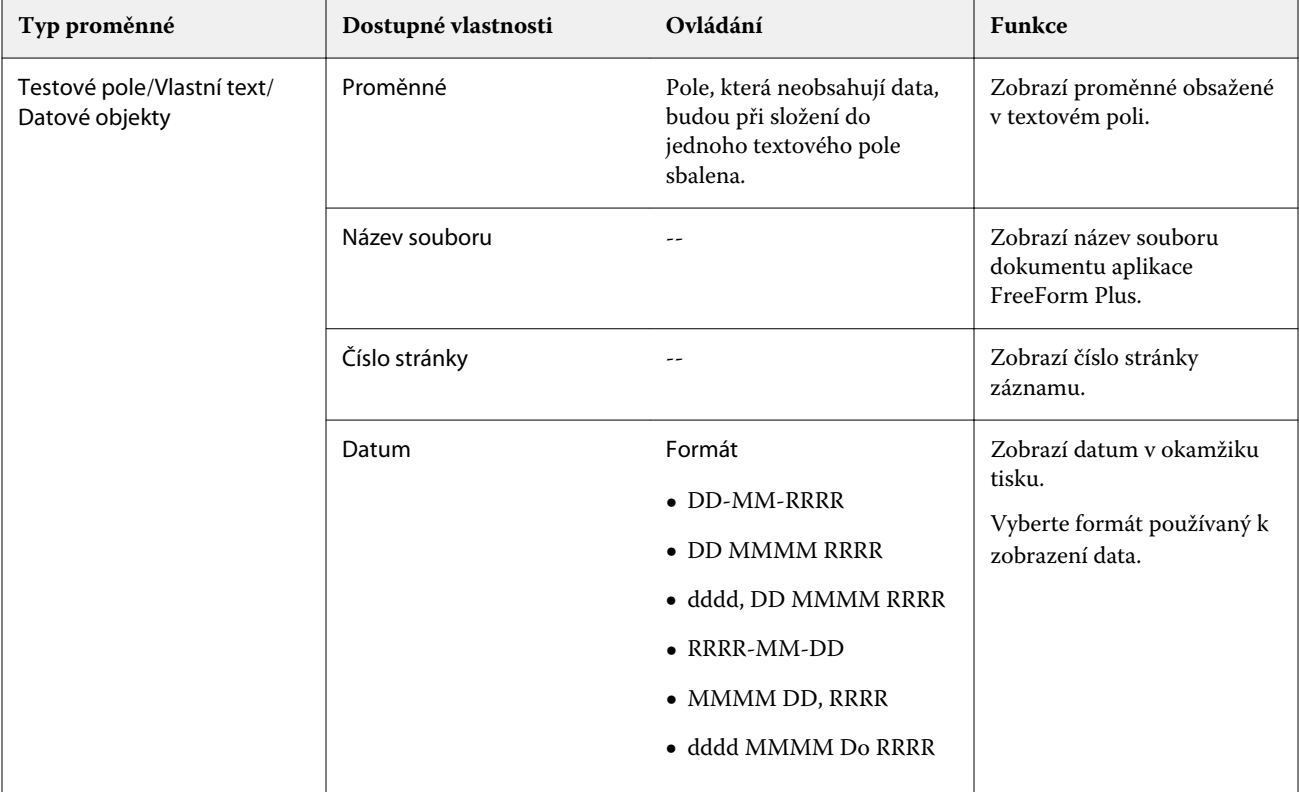

Fiery FreeForm Create Pracovní postup pro dokumenty s proměnnými daty  $\blacksquare$ 

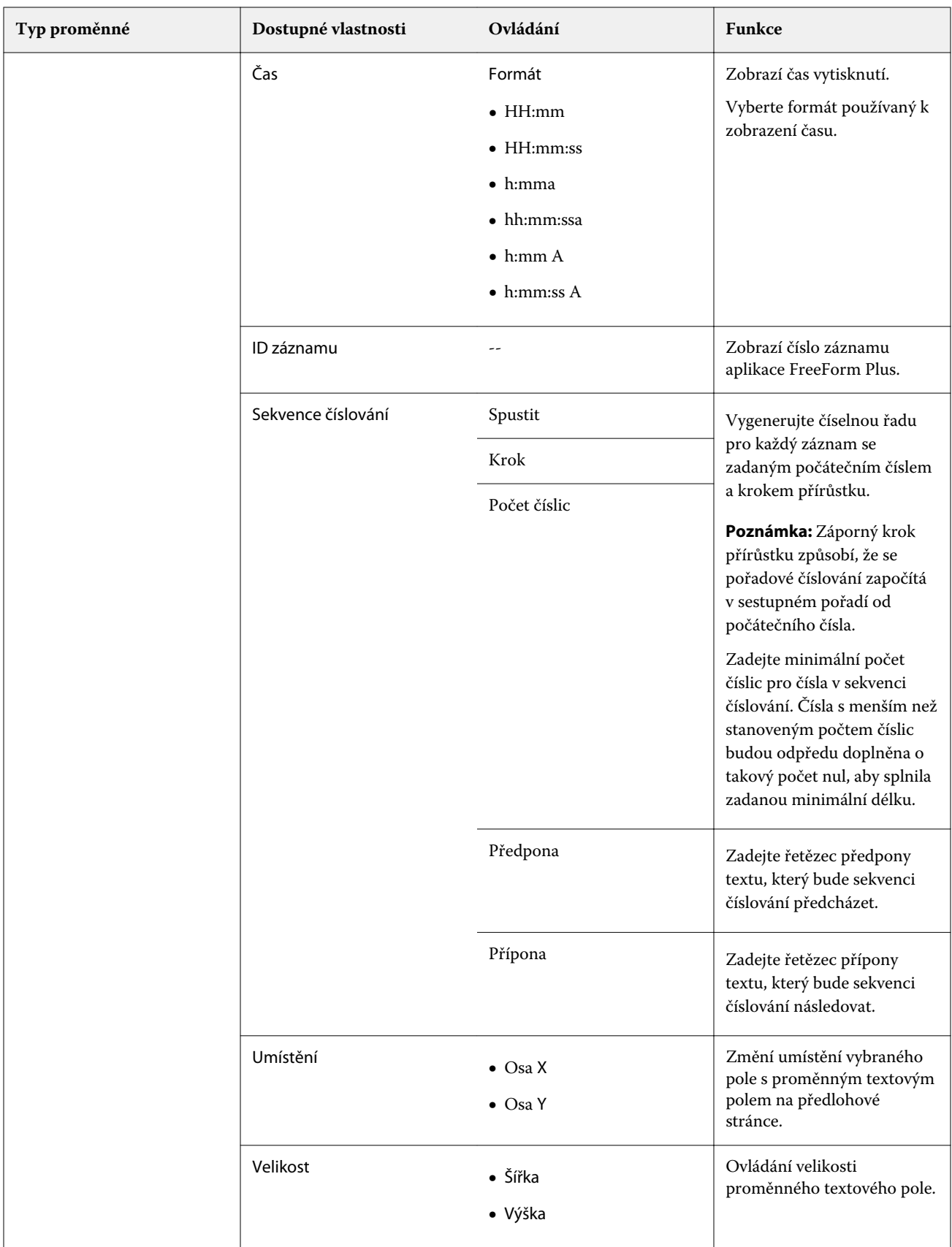

16

Fiery FreeForm Create Pracovní postup pro dokumenty s proměnnými daty 

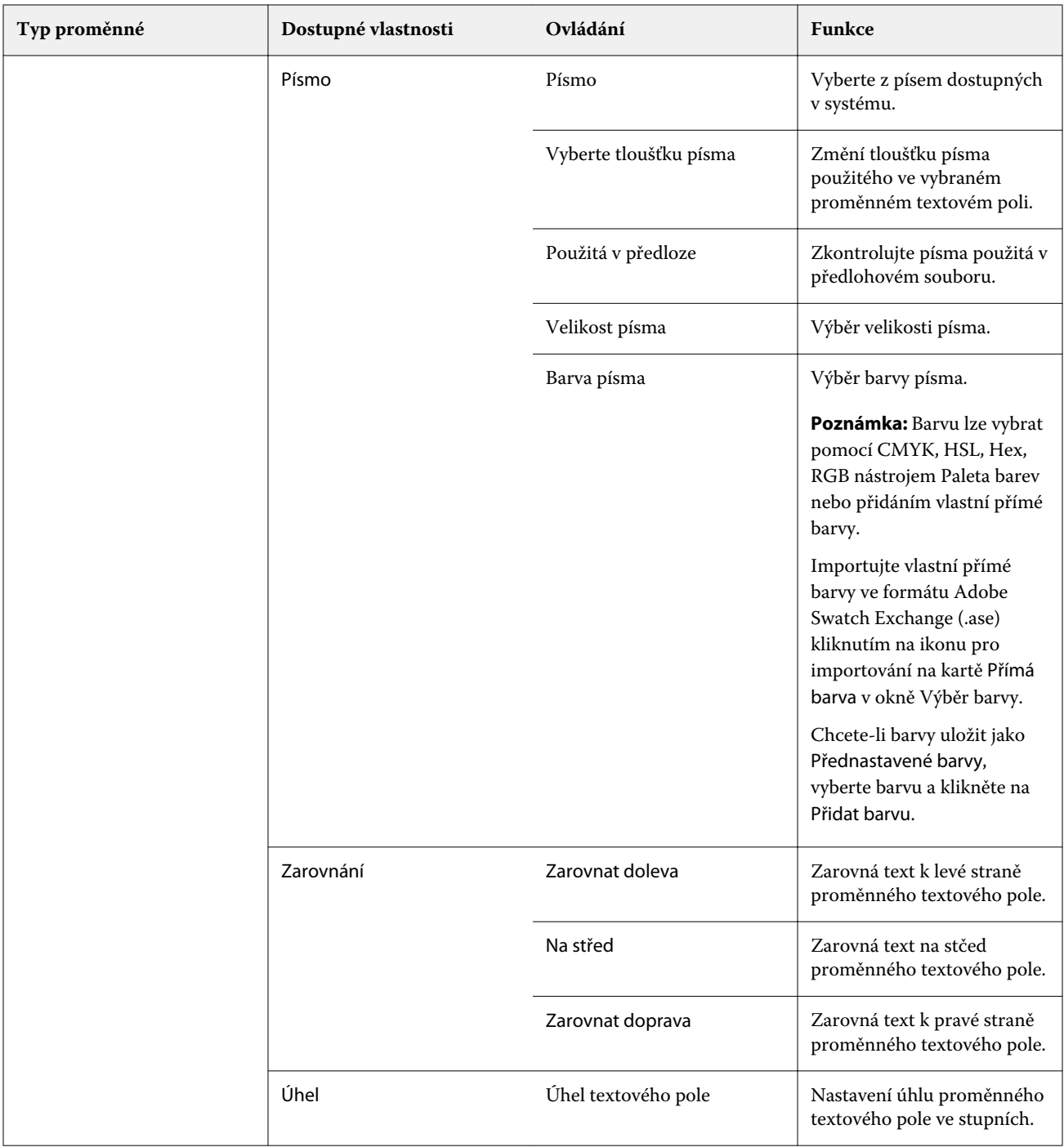

17

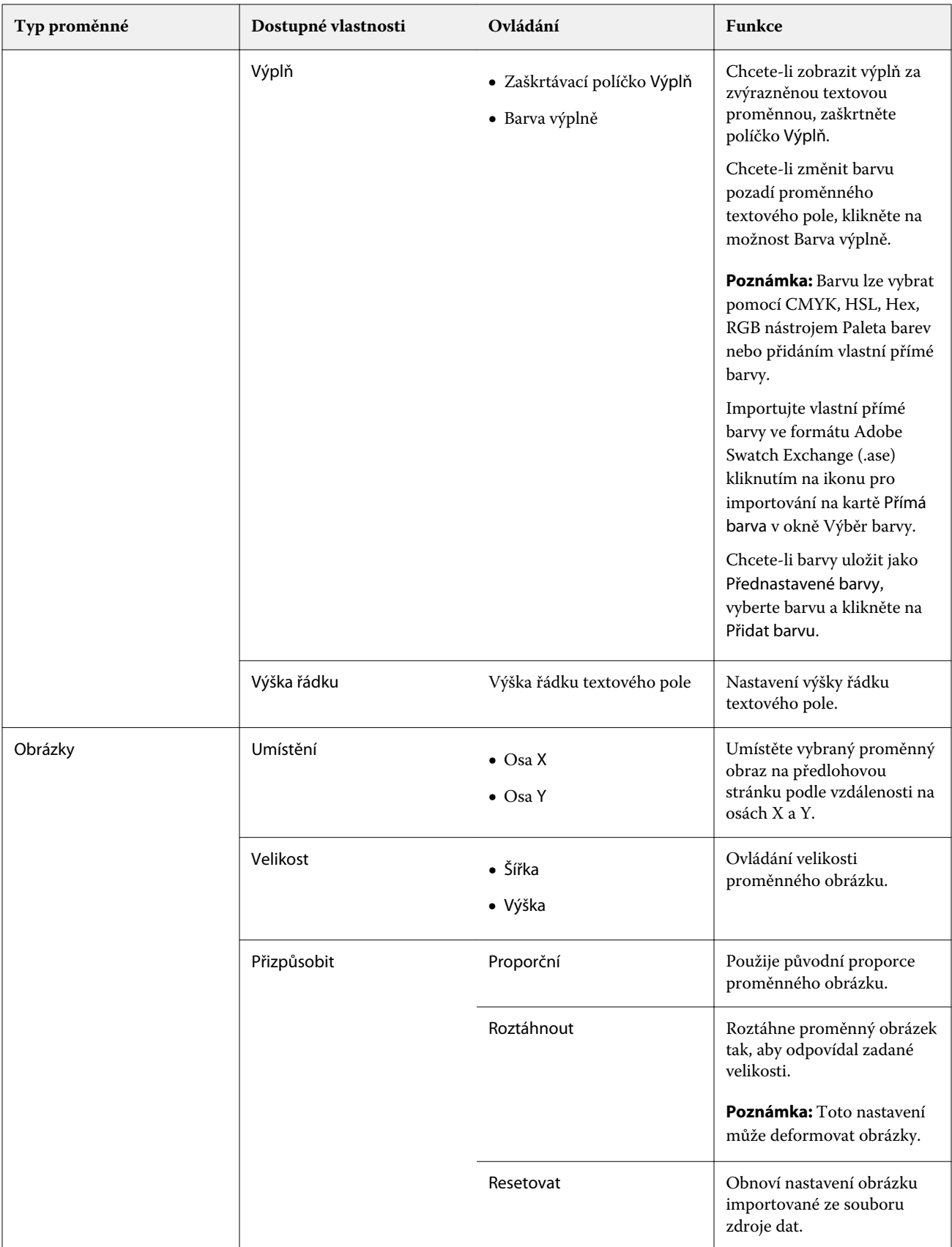

Fiery FreeForm Create Pracovní postup pro dokumenty s proměnnými daty 19

<span id="page-18-0"></span>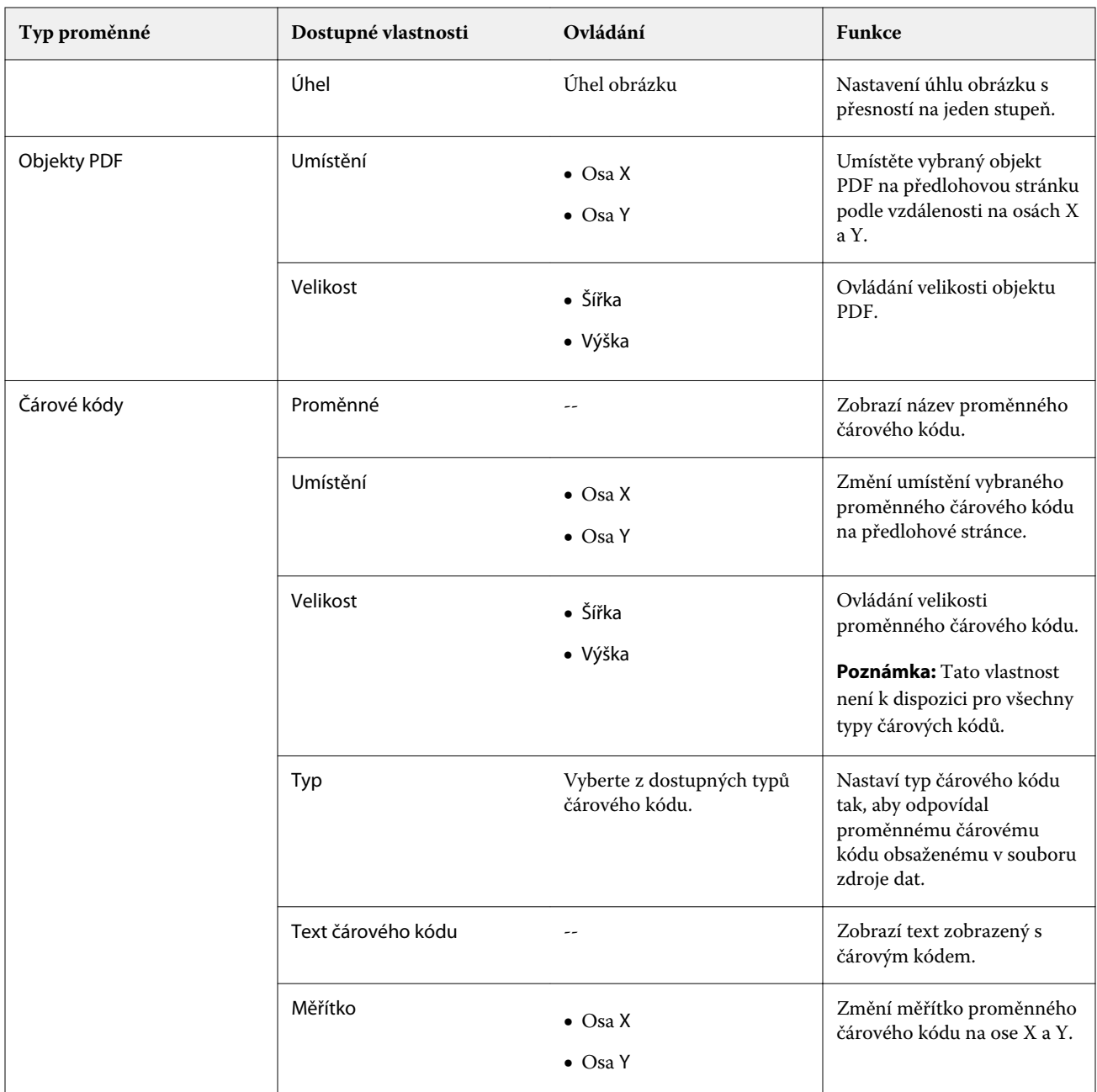

## **Změna úhlu textové proměnné**

Změňte úhel textové proměnné přidané do návrhu s proměnnými.

- **1** Přejděte na stránku, kam jste umístili textovou proměnnou.
- **2** Kliknutím vyberte proměnné pole ve středovém podokně. Po označení výběru bude ve středovém podokně proměnná ohraničená červeným obdélníkem s čárou vedoucí z horního okraje.
- <span id="page-19-0"></span>**3** Přesuňte kurzor na horní konec červené čáry, která sahá od horního okraje rámečku výběru, až se kurzor změní na křížek.
- **4** Klikněte a táhněte kurzorem, dokud textová proměnná nebude v požadované poloze.

## **Změna úhlu obrázku**

Změní orientaci obrázku přidaného k návrhu s proměnnými.

- **1** Přejděte na stránku, kam jste umístili proměnný obrázek.
- **2** Kliknutím na obrázek na stránce jej vyberte. Po označení výběru bude ve středovém podokně proměnná ohraničená modrým obdélníkem s čárou vedoucí z horního okraje.
- **3** Přesuňte kurzor na horní konec modré čáry, která sahá od horního okraje rámečku výběru, až se kurzor změní na křížek.
- **4** Klikněte a táhněte kurzorem, dokud proměnný obrázek nebude mít požadovanou polohu.

## **Změna orientace čárového kódu**

Změní orientaci čárového kódu přidaného k návrhu s proměnnými.

- **1** Přejděte na stránku, kam jste umístili proměnnou ve formě čárového kódu.
- **2** Kliknutím na čárový kód na stránce jej vyberte. Po označení výběru bude ve středovém podokně proměnná ohraničená modrým obdélníkem s čárou vedoucí z horního okraje.
- **3** Přesuňte kurzor na horní konec modré čáry, která sahá od horního okraje rámečku výběru, až se kurzor změní na křížek.
- **4** Klikněte a táhněte kurzorem, dokud čárový kód nebude mít požadovanou polohu.

**Poznámka:** Čárovým kódem lze otáčet pouze v násobcích 90 stupňů.

- **5** Chcete-li zmenšit velikost čárového kódu, změňte hodnoty v možnosti Velikost.
- **6** Chcete-li zvětšit měřítko čárového kódu, zvyšte hodnoty v možnosti Měřítko.

## **Uspořádání proměnných**

V návrhu dokumentu s proměnnými daty dokumentu můžete pomocí tlačítek automaticky uspořádat proměnné do skupin po dvou nebo více proměnných v rámci vybrané oblasti.

**1** Otevřete nebo vytvořte návrh dokumentu s proměnnými daty.

**Poznámka:** Aby byly dostupné funkce v části Uspořádat, musí být na jedné stránce předlohy dvě nebo více proměnných.

- <span id="page-20-0"></span>**2** Klikněte na stránku předlohy a přetažením kurzoru vytvořte obdélník okolo oblasti, kterou chcete vybrat. Budou vybrány všechny proměnné, které se nacházejí uvnitř vybrané oblasti.
- **3** Klikněte na příslušné tlačítko Uspořádat.
	- **•** Rozmístit vodorovně ( ) ve vybrané oblasti rovnoměrně rozdělí vybraná pole proměnných vodorovně.
	- **Rozmístit svisle (**  $\ddagger$  **) ve vybrané oblasti rovnoměrně rozdělí vybraná variabilní pole svisle.**
	- **•** Zarovnat doleva ( ) zarovná vybraná pole proměnných k levému okraji vybrané oblasti.
	- **Zarovnat na střed (svisle) (** $\frac{1}{2}$ **)** zarovná vybraná pole proměnných svisle na střed vybrané oblasti.
	- **•** Zarovnat doprava ( ) zarovná vybraná pole proměnných k pravému okraji vybrané oblasti.
	- Zarovnat nahoru ( $\top$ ) zarovná vybraná pole proměnných k hornímu okraji vybrané oblasti.
	- **zarovnat na střed (vodorovně) (**  $\frac{+}{+}$  **) zarovná vybraná pole proměnných k vodorovně na střed vybrané** oblasti.
	- **•** Zarovnat dolů ( $\perp$ ) Zarovná vybraná pole proměnných k dolnímu okraji vybrané oblasti.

### **Uvolnění a ukotvení podokna Vlastnosti**

#### **1**

Chcete-li podokno Vlastnosti uvolnit, klikněte na Zrušit ukotvení vlastností ( $\Box$ ).

**2**

Kliknutím na Ukotvit vlastnosti (**Volen)** ukotvíte podokno Vlastnosti k pravé straně obrazovky.

### **Nástroje pro pomoc s rozložením**

Nástroje pro pomoc s rozložením v podokně Vlastnosti vám pomohou se zarovnáním obsahu a rozložením dokumentu.

Čáry mřížky můžete zobrazit ve výchozích jednotkách a využít je tak k zarovnání obsahu v dokumentu. Při zobrazení mřížky měřicí nástroj zobrazí polohu vybraného obsahu pomocí souřadnic X, Y vzhledem k původu 0, 0 v levém horním rohu dokumentu.

Pokud má předlohový soubor PDF definován rámeček oříznutí PDF, spadávku nebo rámeček oříznutí, můžete pomocí tlačítka Zobrazit okna stránky PDF tato pole zobrazit jako pomoc při umístění obsahu v dokumentu.

## <span id="page-21-0"></span>**Zobrazení nebo skrytí mřížky**

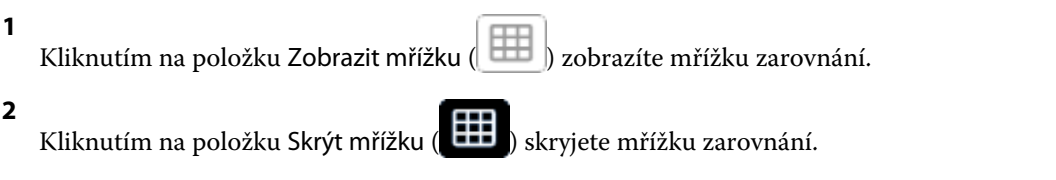

#### **Zobrazení nebo skrytí pole stránky PDF**

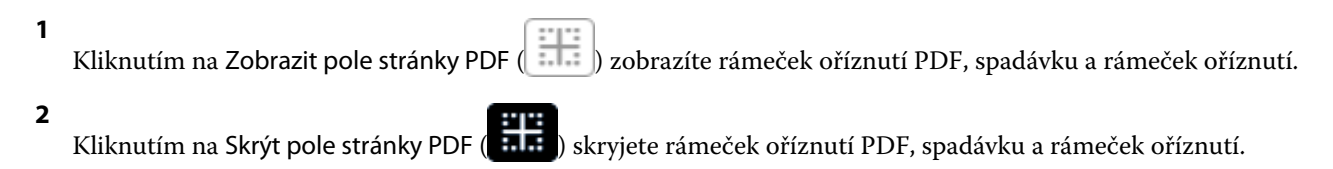

## **Kopírovat na všechny stránky**

Zkopírování proměnného objektu do všech stránek předlohy v návrhu dokumentu s proměnnými daty.

- **1** Otevřete návrh dokumentu s proměnnými daty.
- **2** Klikněte pravým tlačítkem myši na proměnný element, který chcete zobrazit na každé stránce předlohy pro každý záznam v návrhu, například jako obrázek, soubor PDF, čárový kód nebo vlastní text.
- **3 Poznámka:** Tato možnost se zobrazí pouze v případě, že soubor předlohy obsahuje více než jednu stránku. Vyberte možnost Kopírovat na všechny stránky.

## **Odstranění proměnného pole**

Odstraňte proměnné pole ze stránky v návrhu dokumentu s proměnnými daty.

- **1** Otevřete návrh dokumentu s proměnnými daty.
- **2** Pomocí navigačního panelu přejděte na stránku, kde chcete odstranit proměnnou.
- **3** Na stránce klikněte na proměnné pole, které chcete odstranit.
- **4** Proveďte jednu z těchto akcí:
	- **•** Klikněte na Odstranit ( ),
	- **•** Stiskněte klávesu Delete nebo
	- **•** Klikněte pravým tlačítkem a vyberte možnost Odstranit.

## <span id="page-22-0"></span>**Klonování proměnných polí**

Naklonujte proměnné pole ze stránky v návrhu dokumentu s proměnnými daty.

- **1** Otevřete návrh dokumentu s proměnnými daty.
- **2** Pomocí navigačního panelu přejděte na stránku, kam chcete klonovat proměnnou.
- **3** Na stránce klikněte na proměnné pole, které chcete klonovat.
- **4** Proveďte jednu z těchto akcí:
	- Klikněte na Klonovat ( $\Box$ ),
	- **•** Klikněte pravým tlačítkem a vyberte Klonovat.

## Náhled návrhu s proměnnými

Před tiskem zkontrolujte výsledky sloučení proměnných s předlohovým dokumentem v pracovním postupu pro dokumenty s proměnnými daty.

- **1** Vytvořte nebo otevřete návrh dokumentu s proměnnými daty.
- **2** Klikněte na Náhled.
- **3** Pomocí kontrolního proužku ve spodní části podokna Náhled lze procházet jednotlivé stránky návrhu s proměnnými.

Stiskněte tlačítko **a přetáhnutím můžete pohybovat kontrolním proužkem**.

**4** Chcete-li zobrazit náhled návrhu s konkrétním záznamem, vyberte záznam v levém podokně.

**Poznámka:** Pomocí Filtrů v levém podokně k můžete filtrovat výsledky hledání záznamů. Filtrovat lze podle Nejdelšího a Nejkratšího záznamu, aby se všechny proměnné zobrazovaly správně.

**5** Zkontrolujte náhled.

Kliknutím na  $\bullet$  můžete zobrazení přiblížit a kliknutím na  $\bullet$  oddálit.

## <span id="page-23-0"></span>Uložení návrhu

- Klikněte na tlačítko Uložit.
- Vyberte umístění pro soubor.
- Zadejte název souboru.
- Vyberte typ souboru.
- Klikněte na tlačítko Uložit.

## <span id="page-24-0"></span>Odeslat návrh na Fiery server

Odešle návrh na Fiery server k tisku.

Berte ohled na následující.

- **•** Při prvním odeslání návrhu na Fiery server budete potřebovat název serveru, adresu serveru a uživatelské jméno a heslo k serveru Fiery server. Uživatelské jméno správce pro Fiery je **Admin**a vyžaduje heslo správce.
- **•** Úpravy by měly být dokončeny.
- **1** Klikněte na Odeslat na server Fiery.
- **2**

Vyberte existující server Fiery server nebo klikněte na tlačítko Přidat Fiery ( $+$ ) a přidejte nový server Fiery server.

- **3** V okně Server Fiery zadejte Adresu serveru nebo Název serveru, Uživatelské jméno a Heslo pro Fiery server.
- **4** Klikněte na možnost Přihlášení.
- **5** V seznamu Nastavení vyberte příslušné nastavení.
- **6 Poznámka:** Zaškrtávací políčko Zpracovat soubor pomocí Fiery FreeForm Plus je k dispozici pouze u modelů FS400 a novějších Fiery servers a je ve výchozím nastavení zaškrtnuté.

Zpracování některých úloh na modelech FS400 a novějších Fiery servers může trvat déle, než se očekává. Pokud k tomu dojde, můžete před tiskem použít tradiční výstup FreeForm pro rychlejší zpracování, pokud zrušíte zaškrtnutí políčka Zpracovat soubor pomocí Fiery FreeForm Plus.

**7** Klikněte na Zpracovat a podržet, nebo vyberte jinou úlohu akce pro Fiery server ze seznamu.

Vyberte některou z následujících akcí úlohy.

- **•** Zpracovat a podržet zpracuje soubor a umístí ho do fronty podržených úloh.
- **•** Podržet umístí soubor do fronty podržených úloh.
- **•** Tisk vytiskne soubor.
- **•** Tisknout a podržet vytiskne soubor a umístí ho do fronty podržených úloh.

## Uložení náhledu PDF pro jeden záznam

Jeden záznam můžete uložit jako náhled PDF Soft Proof.

- **1** Vytvořte nebo otevřete návrh.
- **2** Klikněte na Náhled.
- <span id="page-25-0"></span>**3** Klikněte na záznam, který chcete uložit jako náhled PDF.
- **4** Klikněte na Náhled PDF
- **5** Zadejte umístění, do kterého chcete náhled PDF uložit.
- **6** Zadejte název náhledu PDF a klikněte na tlačítko Uložit. Aplikace FreeForm Create uloží náhled PDF z určeného záznamu.

## Odeslání rozsahu záznamů na server Fiery server

Můžete vybrat, které záznamy chcete vytisknout na serveru Fiery server.

- **1** Klikněte na Odeslat na server Fiery.
- **2**

Vyberte existující server Fiery server nebo klikněte na tlačítko Přidat Fiery ( $+$ ) a přidejte nový server Fiery server.

- **3** Klikněte na tlačítko Vybrat rozsah.
- **4** Určete rozsah záznamu. Čísla záznamů nebo jejich rozsahy oddělujte čárkami.
- **5** V seznamu Nastavení vyberte příslušné nastavení.
- **6** Klikněte na Zpracovat a podržet, nebo vyberte jinou úlohu akce pro Fiery server ze seznamu. Vyberte některou z následujících akcí úlohy.
	- **•** Zpracovat a podržet zpracuje soubor a umístí ho do fronty podržených úloh.
	- **•** Podržet umístí soubor do fronty podržených úloh.
	- **•** Tisk vytiskne soubor.
	- **•** Tisknout a podržet vytiskne soubor a umístí ho do fronty podržených úloh.

Aplikace FreeForm Create odešle zadané záznamy na server Fiery server.

## Odeslání návrhu na server Fiery server v menších dávkách

Návrh můžete odeslat na server Fiery server v dávkách menších úloh k tisku. To může být užitečné při odesílání velkých návrhů.

- **1** Klikněte na Odeslat na server Fiery.
- **2**

Vyberte existující server Fiery server nebo klikněte na tlačítko Přidat Fiery ( $+$ ) a přidejte nový server Fiery server.

**3** Klikněte na tlačítko Velikost dávky.

- **4** Zadejte počet záznamů, které se mají vytisknout v každé dávce.
- **5** V seznamu Nastavení vyberte příslušné nastavení.
- **6** Klikněte na Zpracovat a podržet, nebo vyberte jinou úlohu akce pro Fiery server ze seznamu. Vyberte některou z následujících akcí úlohy.
	- **•** Zpracovat a podržet zpracuje soubor a umístí ho do fronty podržených úloh.
	- **•** Podržet umístí soubor do fronty podržených úloh.
	- **•** Tisk vytiskne soubor.
	- **•** Tisknout a podržet vytiskne soubor a umístí ho do fronty podržených úloh.

Aplikace FreeForm Create rozdělí úlohu na více úloh s využitím počtu zadaných záznamů.

## <span id="page-27-0"></span>Správa serverů Fiery servers používaná s aplikací FreeForm Create

Servery Fiery servers použité aplikací FreeForm Create můžete přidat a odebrat.

- **1** Klikněte na Odeslat na server Fiery.
	- Klikněte na tlačítko Správa serverů Fiery ( $\bigotimes$ ) a přidejte nebo odstraňte servery Fiery servers.

## Přidání serveru Fiery server k tisku z aplikace FreeForm Create

K tisku z aplikace FreeForm Create můžete přidat servery Fiery servers.

Berte ohled na následující.

- **•** Při prvním odeslání návrhu na Fiery server budete potřebovat **Název serveru**, **Adresu serveru**a **Uživatelské jméno** a **Heslo** k serveru Fiery server. Uživatelské jméno správce pro Fiery servers je **Admin** a vyžaduje heslo správce.
- **•** Úpravy by měly být dokončeny.
- **1**

**2**

Chcete-li přidat nový server Fiery server, klikněte na tlačítko Přidat Fiery ( $\pm$ ).

- **2** Zadejte Název serveru nebo Adresu serveru, Uživatelské jméno a Heslo pro Fiery server.
- **3** Klikněte na možnost Přihlášení.

## Odstranění serveru Fiery server použitého s aplikací FreeForm Create

Server Fiery servers použitý s aplikací FreeForm Create můžete odstranit.

- **1** Klikněte na tlačítko Odstranit ( $\blacksquare$ ) vedle adresy serveru Fiery server, který chcete odebrat.
- **2** Kliknutím na tlačítko Ano potvrďte, zda chcete vybraný server Fiery server odstranit.